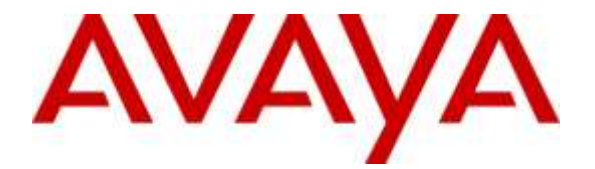

### **Avaya Solution & Interoperability Test Lab**

# **Application Notes for Configuring Avaya IP Office Release 9.1.7 with Calabrio Call Recording and Quality Management Version 9.5.1 - Issue 1.0**

#### **Abstract**

These Application Notes describe the configuration steps required for the Calabrio Call Recording and Quality Management solution to interoperate with Avaya IP Office Release 9.1.7.

Calabrio Call Recording and Quality Management uses the port mirroring feature in the Avaya layer 2 switch to capture real-time RTP streams from Avaya SIP endpoints that register to the IP Office to produce recordings of phone activity for SIP endpoint.

Readers should pay attention to **Section 2**, in particular the scope of testing as outlined in **Section 2.**1 as well as the observations noted in **Section 2.2**, to ensure that their own use cases are adequately covered by this scope and results.

Information in these Application Notes has been obtained through DevConnect compliance testing and additional technical discussions. Testing was conducted via the DevConnect Program at the Avaya Solution and Interoperability Test Lab.

# **1. Introduction**

These Application Notes describe the configuration steps required for the Calabrio Call Recording and Quality Management solution to interoperate with Avaya IP Office Release 9.1.7.

Calabrio Call Recording and Quality Management (CRQM) uses the port mirroring feature on the Avaya layer 2 switch to capture real-time RTP streams from Avaya SIP endpoints that register to the IP Office to produce recordings of phone activity for SIP agent and SIP endpoint. Avaya IP Office system, that was used for the compliance test was an IPO 500V2 platform.

# **2. General Test Approach and Test Results**

The general test approach was to focus on the ability for calls to be recorded. Calls were manually placed from the public switched telephone network (PSTN) directly to and from recorded devices. For each recorded station in a call, there is one recording generated. Once a call is completed, the recordings are reviewed for their quality, completeness (number of recordings beginning to end, etc.), and accuracy of tagging information (owner, calling party, called party, etc.).

DevConnect Compliance Testing is conducted jointly by Avaya and DevConnect members. The jointly-defined test plan focuses on exercising APIs and/or standards-based interfaces pertinent to the interoperability of the tested products and their functionalities. DevConnect Compliance Testing is not intended to substitute full product performance or feature testing performed by DevConnect members, nor is it to be construed as an endorsement by Avaya of the suitability or completeness of a DevConnect member's solution.

### **2.1. Interoperability Compliance Testing**

The compliance test validated the ability of CRQM to successfully record calls routed to and from SIP IP endpoints as well as SIP IP softphone. Audio codec support was tested for G.711MU, G711A and G729. Common call scenarios including hold/resume, mute/unmute, transfer, and conference were performed at the recorded IPO SIP endpoints.

Additionally, serviceability testing was performed to confirm the ability for CRQM to recover from common outages such as network outages and server reboots.

### **2.2. Test Results**

All the test cases passed successfully with following observations:

- CRQM was only tested for recording of calls from SIP IP endpoints.
- CRQM was not tested for SIP IP endpoints that use secure signalling TLS and secure media.
- One instance of CRQM is required per IP Office system monitored.
- Quality Management features such as live monitoring and screen capturing were not tested during the compliance test.

#### **2.3. Support**

Technical support on Calabrio CRQM can be obtained through the following:

- Phone:  $+1$  (763) 592-4680 or  $+1$  (800) 303-1248
- Web:<http://calabrio.com/about-calabrio/services/>
- Email: [calabriosupport@calabrio.com](mailto:calabriosupport@calabrio.com)

# **3. Reference Configuration**

**Figure 1** illustrates the network topology used during compliance testing. The Avaya system consists of an IP Office 500V2, one H323 IP telephone, one digital 9508 and 3 SIP IP telephones that are monitored by Calabrio server. From the Calabrio CRQM server, one Ethernet is connected to the lab network to communicate with the corresponding Avaya IP Office system, the other Ethernet is connected to the monitor port to capture traffic that comes in and out of the SIP IP endpoints. Simulated PSTN via SIP and PRI trunks were used for the compliance test.

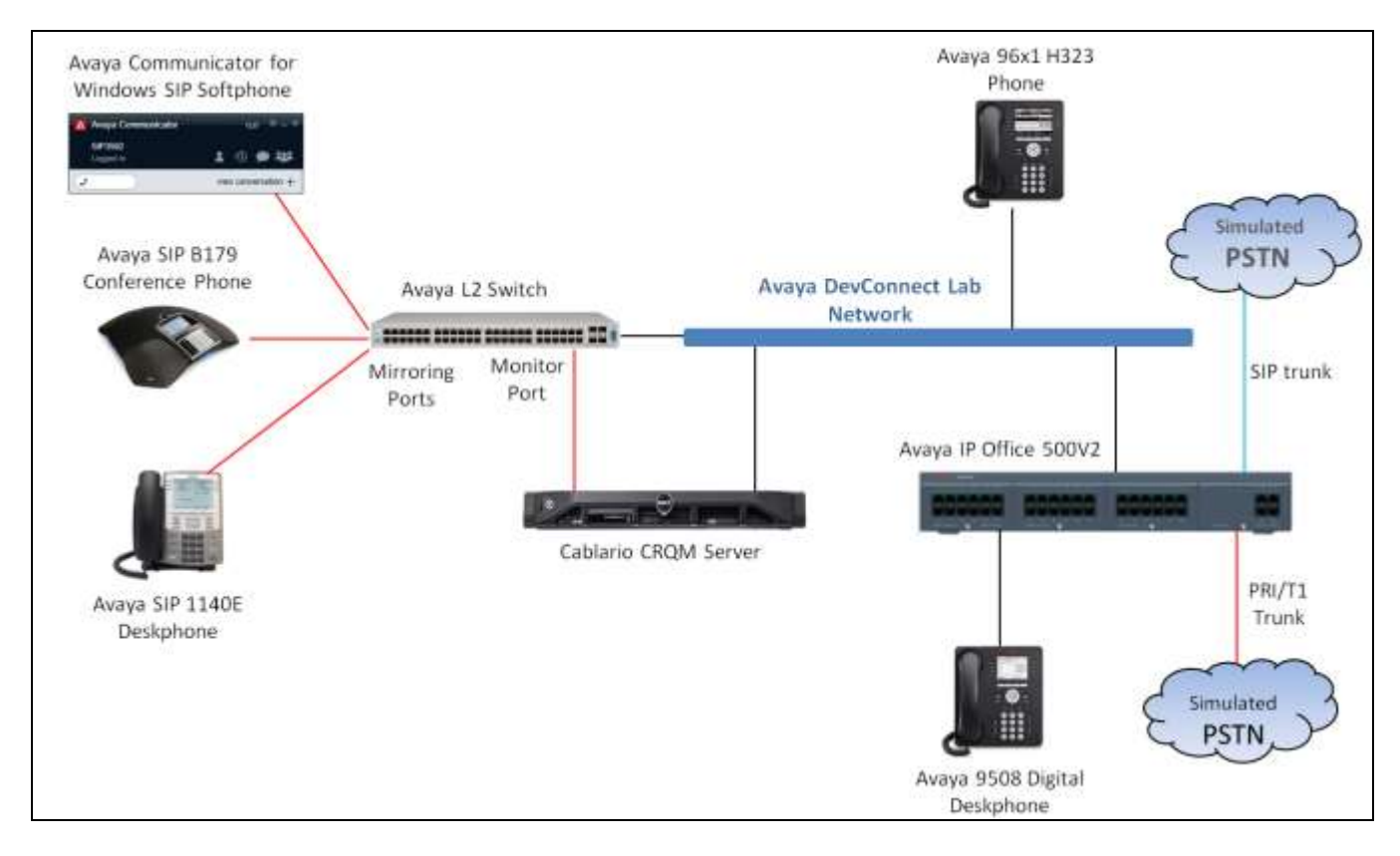

**Figure 1: Avaya IP Office and Calabrio Call Recording and Quality Management Reference Configuration**

# **4. Equipment and Software Validated**

The following equipment and software were used for the sample configuration provided:

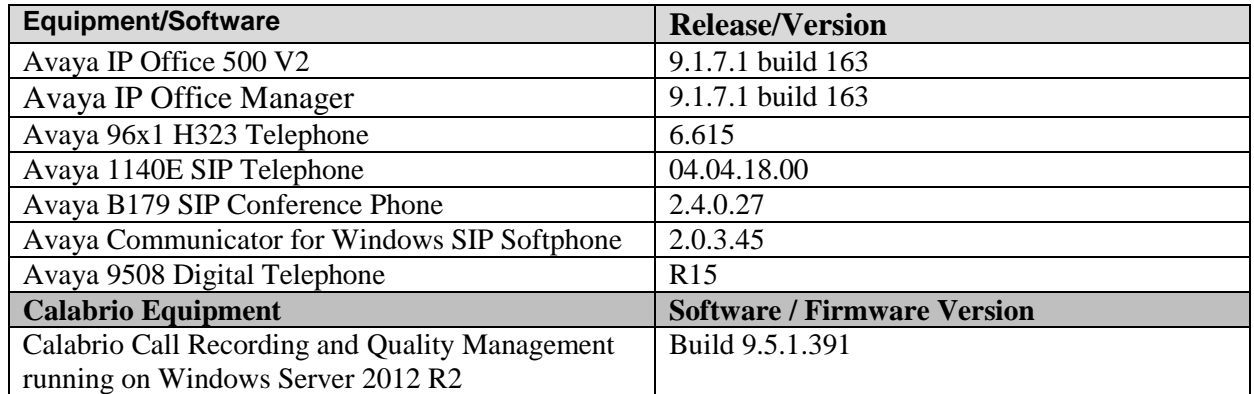

*Note: Testing was performed with IP Office 500 v2, but it also applies to IP Office Server Edition. Note that IP Office Server Edition requires an Expansion IP Office 500 v2 to support analog or digital endpoints or trunks.*

# **5. Avaya IP Office Configuration**

The information provided in this section describes the configuration of the Avaya IP Office for this solution. It is implied a working system is already in place and all Users/Extensions are configured. For all other provisioning information such as initial installation and configuration, please refer to the product documentation in **Section 9**. The procedures include the following areas:

- Verify IP Office license
- Obtain LAN IP address
- Administer SIP registrar
- Administer SIP extensions
- Administer SIP users

#### **5.1. Verify IP Office License**

From a PC running the Avaya IP Office Manager application, select **Start**  $\rightarrow$  **Programs**  $\rightarrow$  IP **Office**  $\rightarrow$  **Manager** to launch the Manager application. Select the proper IP Office system, and log in using the appropriate credentials.

The **Avaya IP Office Manager** screen is displayed. From the configuration tree in the left pane, select **License**, the list of license displayed in the right panel. Verify that the **3rd Party IP Endpoints** status is "Valid".

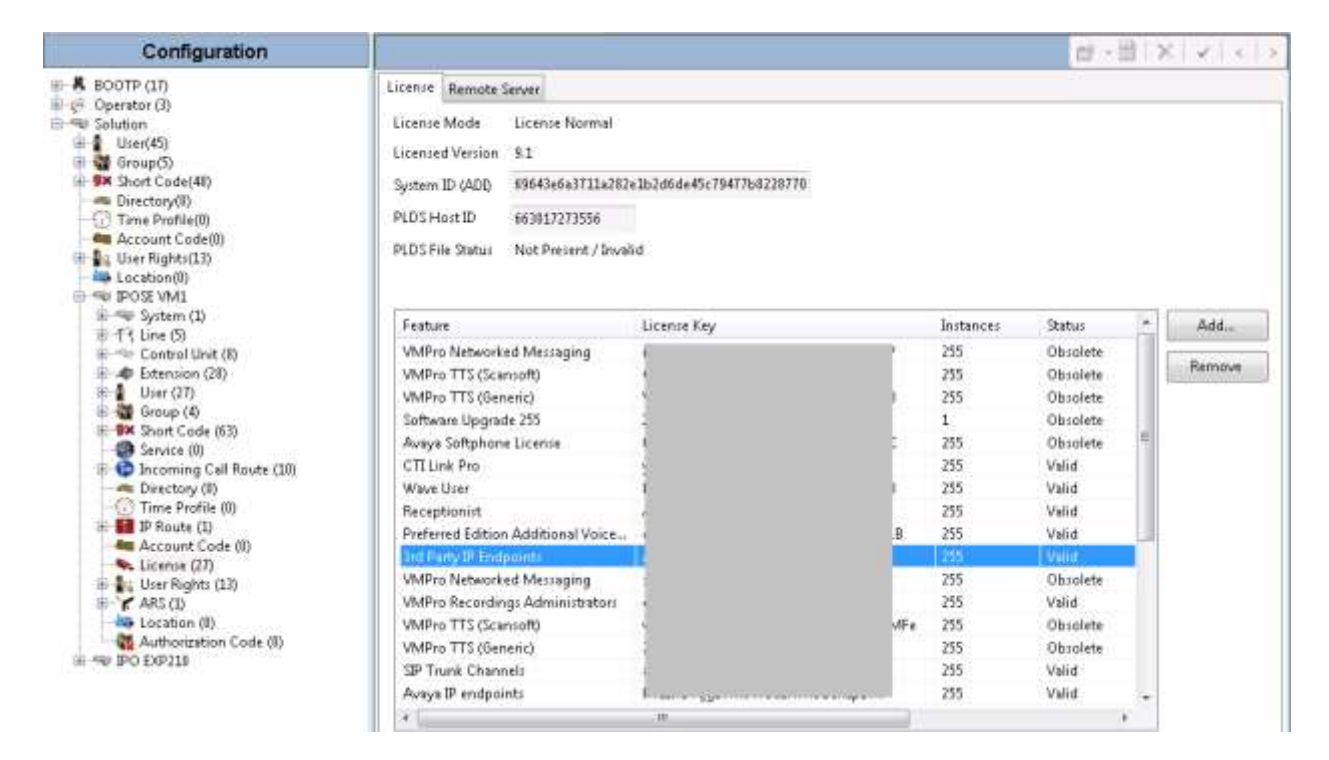

### **5.2. Obtain LAN IP Address**

From the configuration tree in the left pane, select System to display the **IPOSE VM1** screen in the right pane. Select the **LAN1** tab, followed by the **LAN Settings** sub-tab in the right pane. Make a note of the IP Address, which will be used later to configure Calabrio CRQM. Note that IP Office can support SIP extensions on the LAN1 and/or LAN2 interfaces, and the compliance testing used the LAN1 interface.

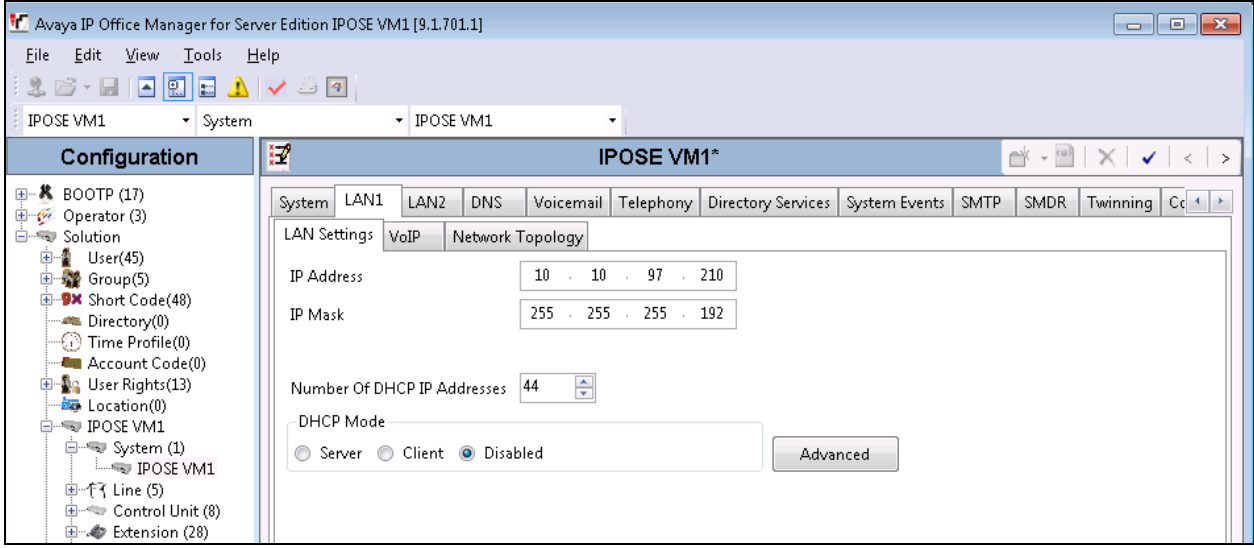

### **5.3. Administer SIP Registrar**

Select the **VoIP** sub-tab. Make certain that **SIP Registrar Enable** is checked, as shown below. Enter a valid **Domain Name** for SIP endpoints to use for registration with IP Office. In the compliance testing, the **Domain Name** was left blank, so the SIP endpoints used the LAN IP address for registration.

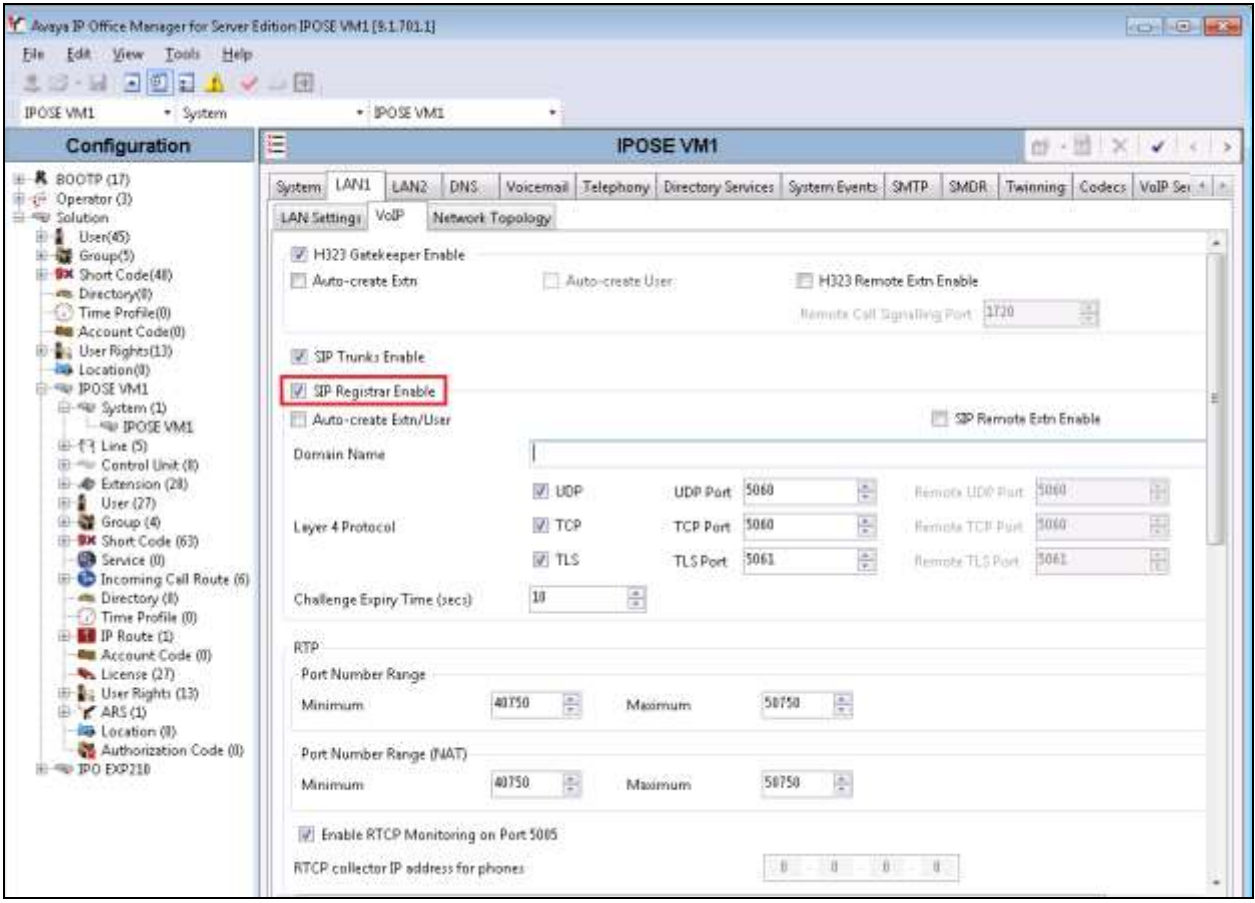

### **5.4. Administer SIP Extension**

From the configuration tree in the left pane, do a right-click on **Extension**, and select **New**  $\rightarrow$ **SIP Extension** from the pop-up list to add a new SIP extension. For **Base Extension**, enter SIP extension, e.g. "4301". Retain default values in the remaining fields

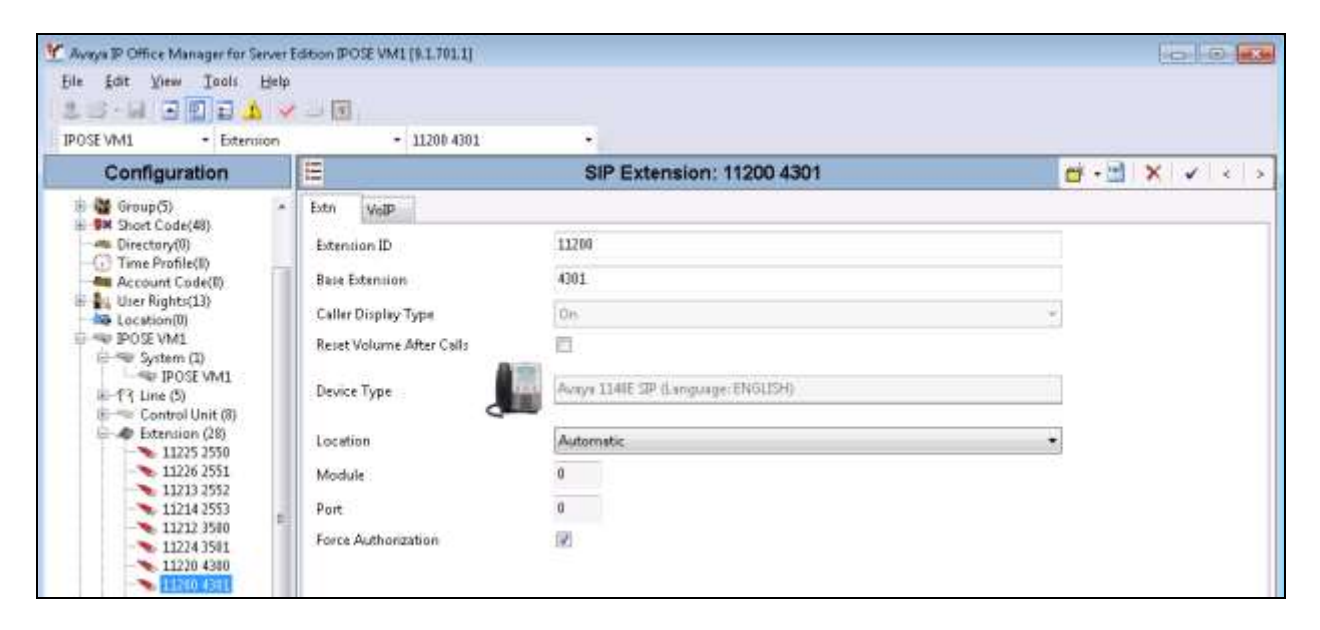

Select the **VoIP** tab, select *Disabled* in the **Media Security** dropdown menu and retain default values in all other fields. Note that Media Security for all SIP extensions needs to be set as "Disabled" so that the CRQM is able to record the call audio.

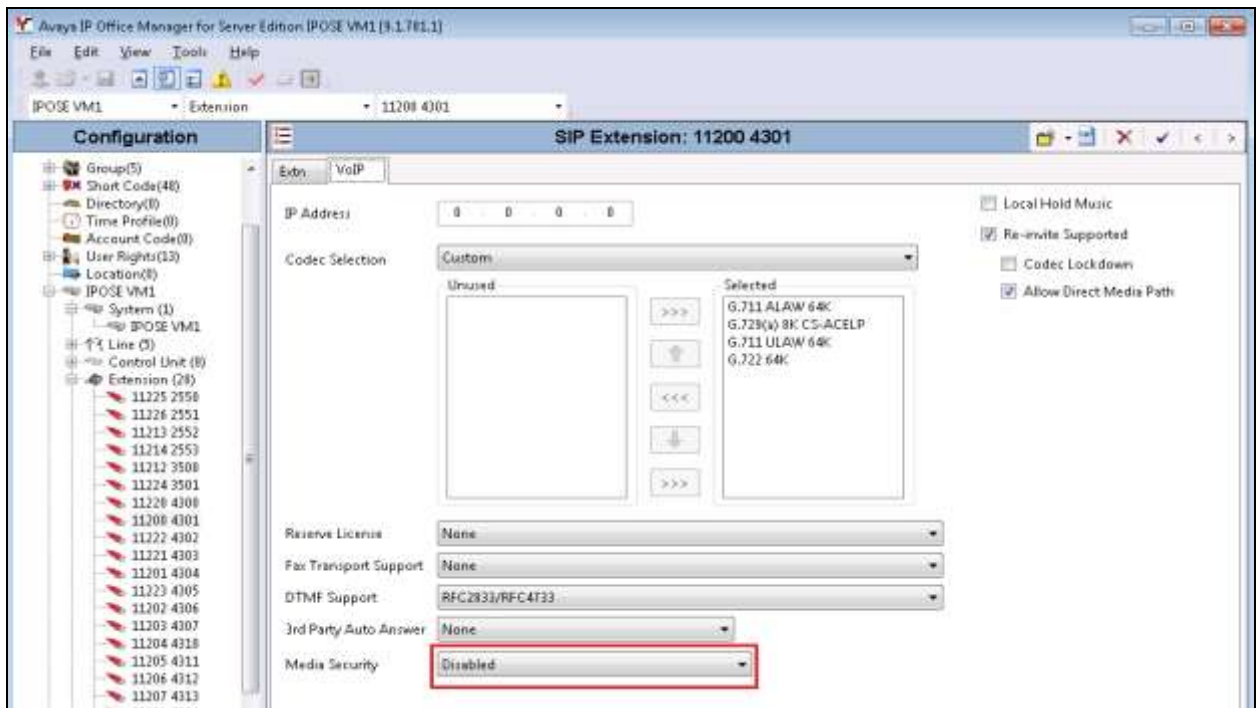

PK; Reviewed: SPOC 9/27/2016 Solution & Interoperability Test Lab Application Notes ©2016 Avaya Inc. All Rights Reserved.

9 of 20 CRQM-IPO91

### **5.5. Administer SIP users**

In the left navigation pane, do a right-click on **User**, and select **New** (not shown) from the popup list. Enter desired values for **Name** and **Full Name**. For **Extension**, enter the SIP base extension **4301** from **Section 5.4**.

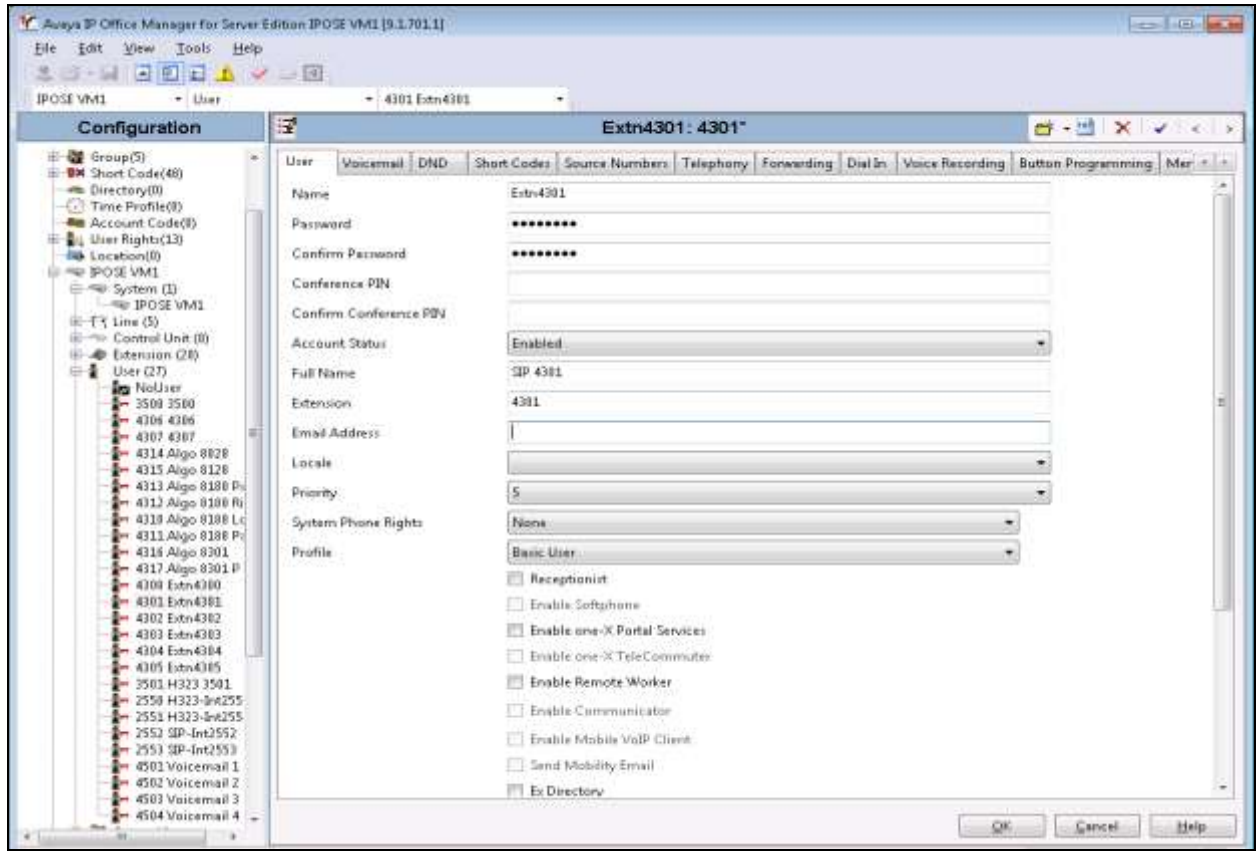

Select the **Telephony** tab, followed by the **Supervisor Settings** sub-tab, and enter a desired **Login Code**.

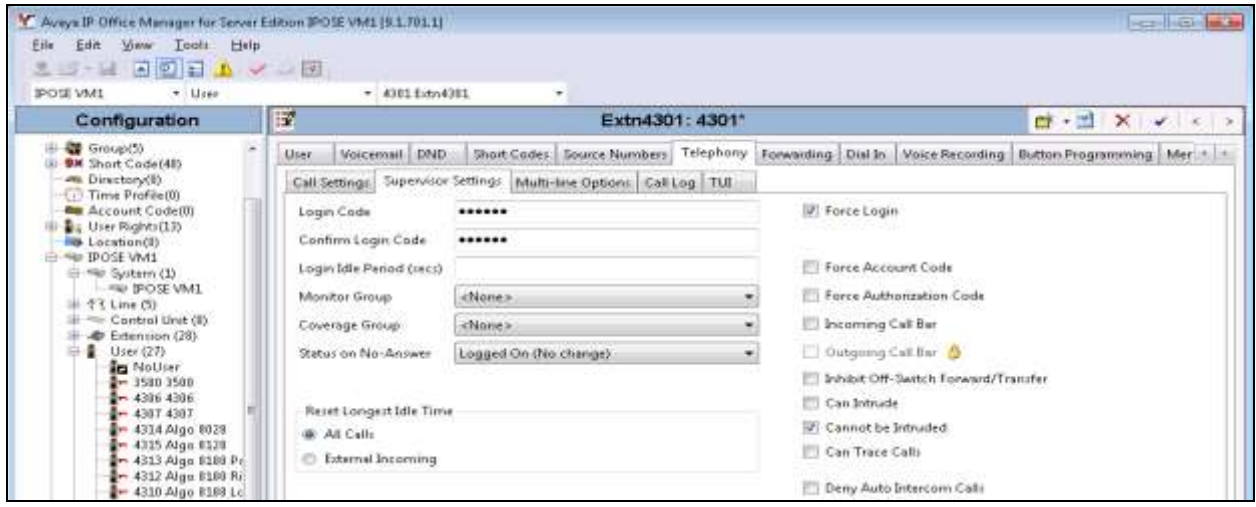

PK; Reviewed: SPOC 9/27/2016 Solution & Interoperability Test Lab Application Notes ©2016 Avaya Inc. All Rights Reserved.

10 of 20 CRQM-IPO91

### **6. Configure Calabrio Call Recording and Quality Management**

The initial configuration of the CRQM server is typically performed by Calabrio engineer or authorized installers. These Application Notes will only cover the steps necessary to configure the CRQM solution to interoperate with Avaya IP Office. A similar configuration needs to be done for each IP Office system being monitored, and for reference, only one is shown here.

The steps include:

- Configure IP Office Interface
- Configure Users
- Configure Devices

The configuration of the CRQM server is perform using the Calabrio Monitoring and Recording Administrator application, which can be launched by clicking Calabrio Monitoring and Recording Administrator application in the list of applications. Enter proper credentials to log in.

### **6.1. Configure IP Office Interface**

Configure the System Database tab with the SQL Server connection information:

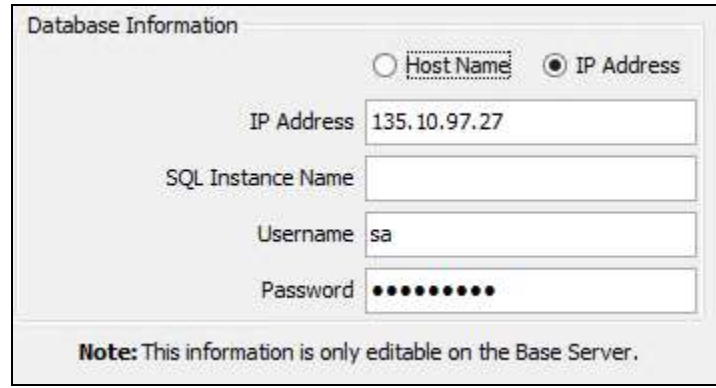

From the left pane, navigate to **Enterprise**  $\rightarrow$  **System Configuration**  $\rightarrow$  **Telephony Groups**. The **Telephony Groups** screen is displayed. Click the **Add** button. In the **Telephony Group Configuration** window that pops up, enter a Name and select IPOffice as the **Telephony Group Type**. Click **OK**.

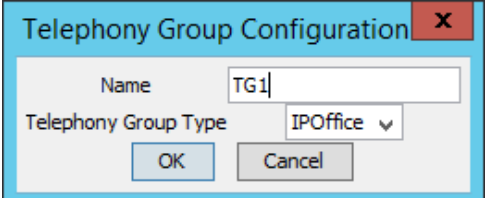

Solution & Interoperability Test Lab Application Notes ©2016 Avaya Inc. All Rights Reserved.

In the SIP Server section of the Telephony Group, click Add button to add the IP address of the Avaya IP Office system, in this case it is the IP address of the primary IP Office. Click **OK**.

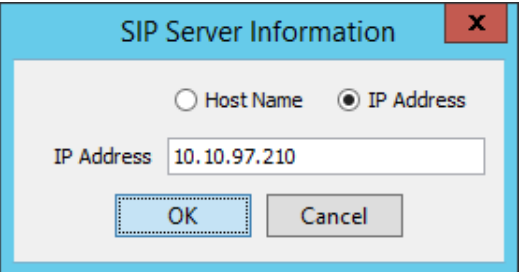

The Telephony groups with the newly added IP Office instance is shown in the picture below.

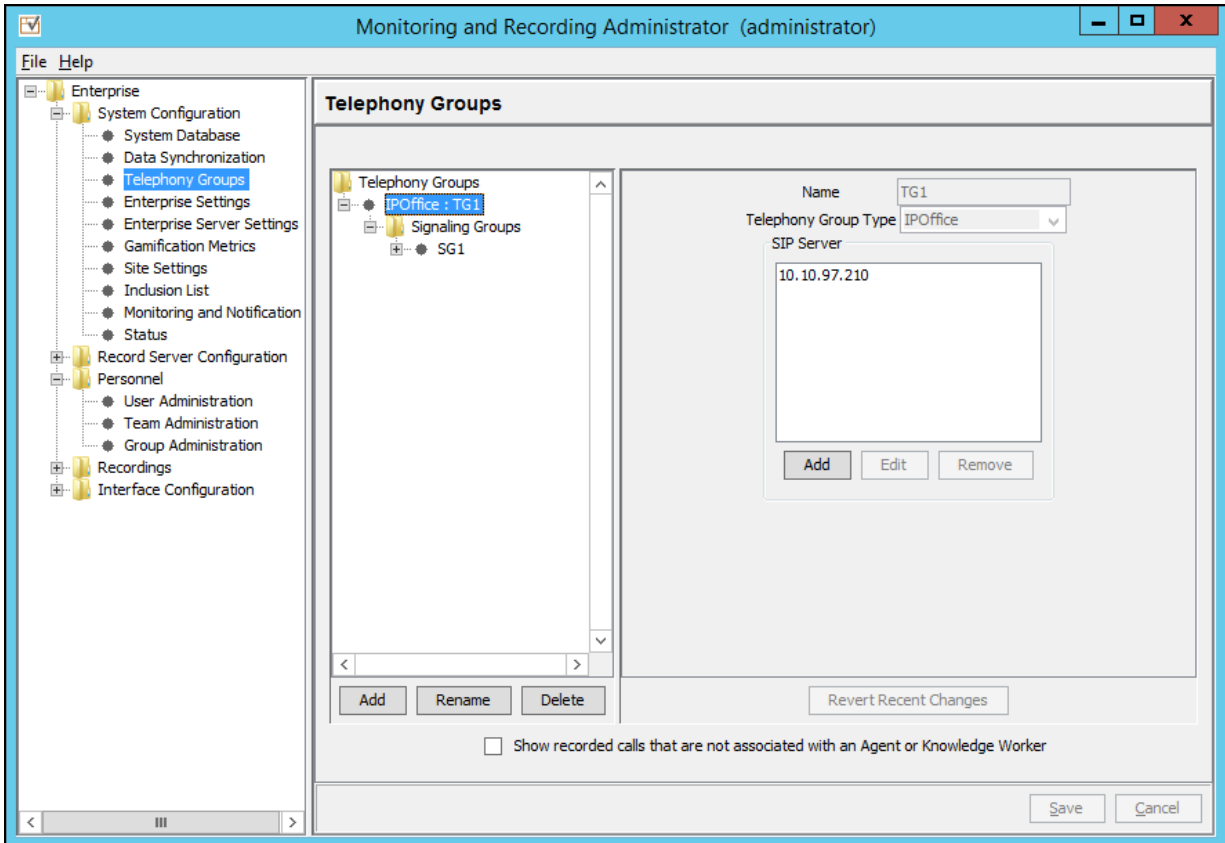

Configure the Signaling Group Details tab:

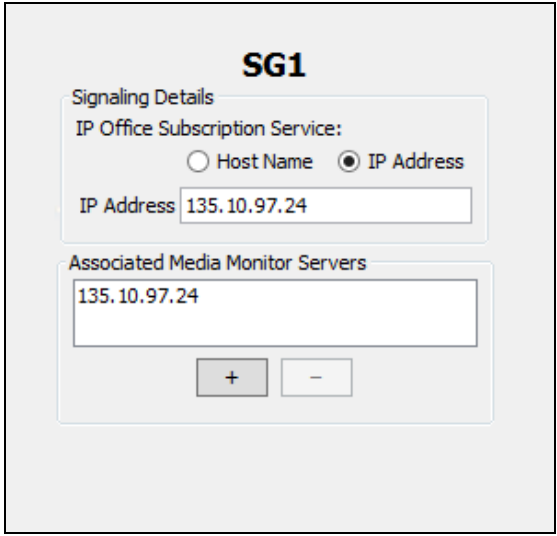

Enter the IP Address/Host Name of the server hosting the CTI Signaling Service. Enter the IP Address of the server hosting the Media Monitor Service.

Configure the Recording Cluster tab. Select the server from the Add list. This is the server that hosts the Network Recording Service.

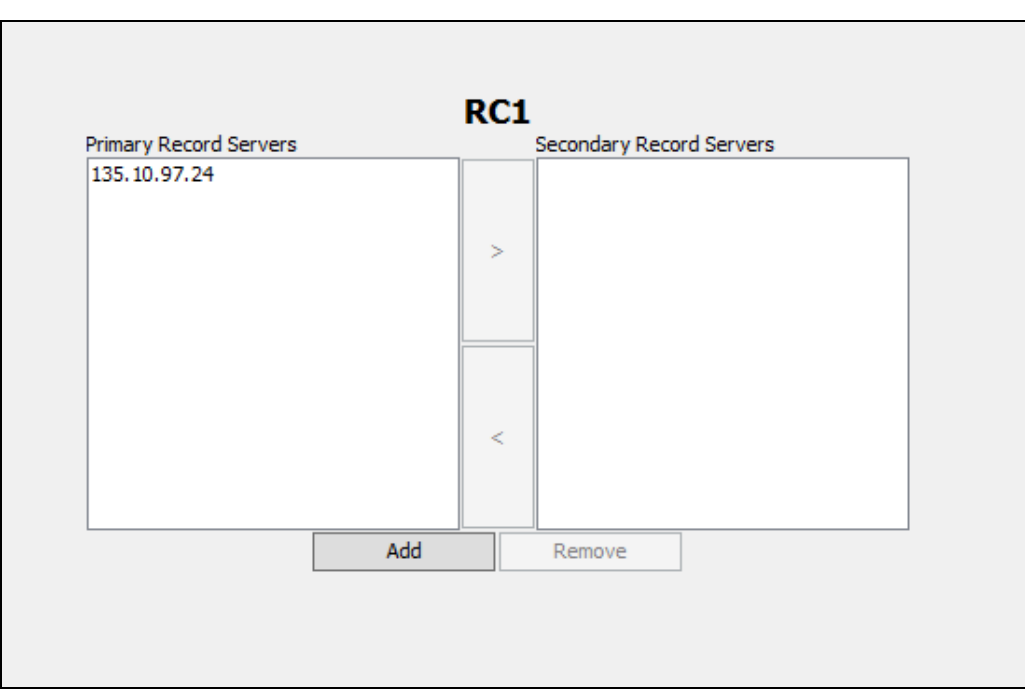

### **6.2. Configure Users**

Navigate to **Enterprise Personnel User Administration** page to configure users. In the Team tab, create a new Team.

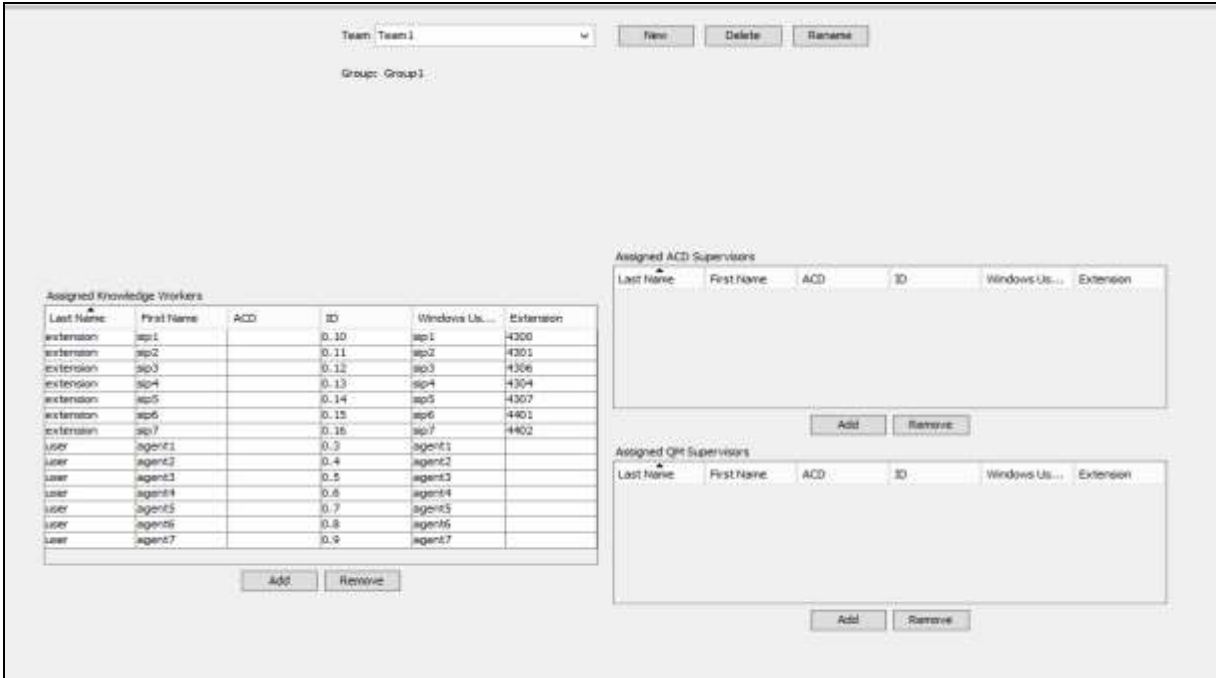

In the Group tab, create a new Group, and then assign the Team that was previously created to this new group.

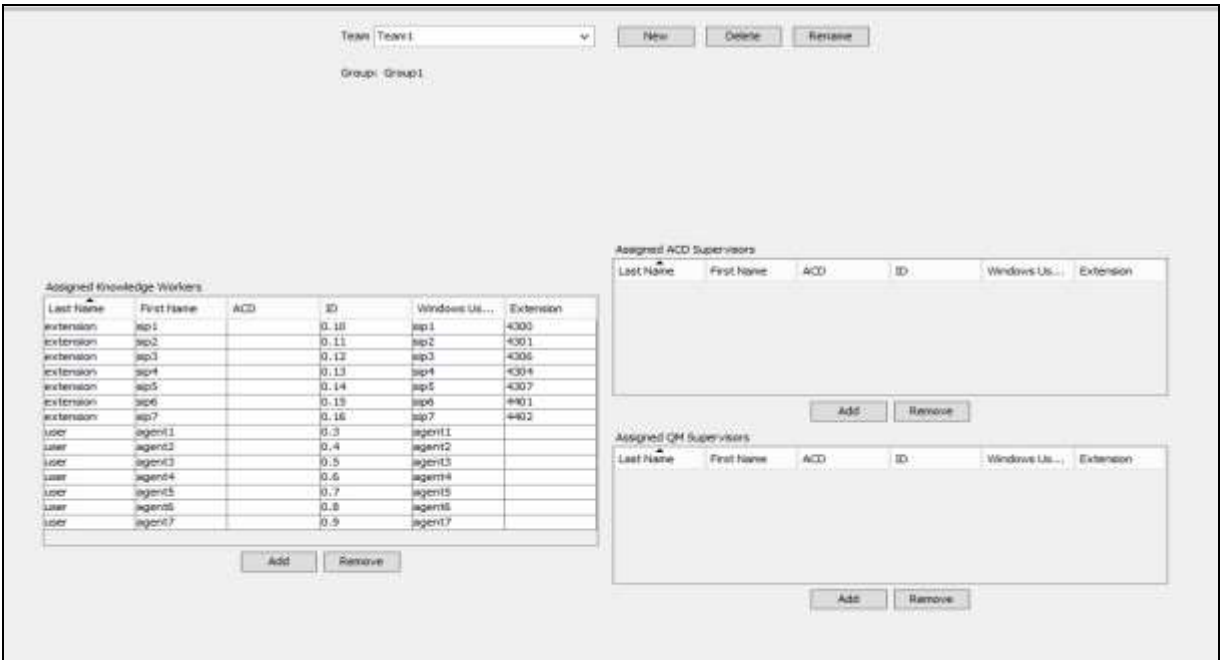

PK; Reviewed: SPOC 9/27/2016 Solution & Interoperability Test Lab Application Notes ©2016 Avaya Inc. All Rights Reserved.

Once created, users can be statically assigned to a VoIP Device as demonstrated in the step above.

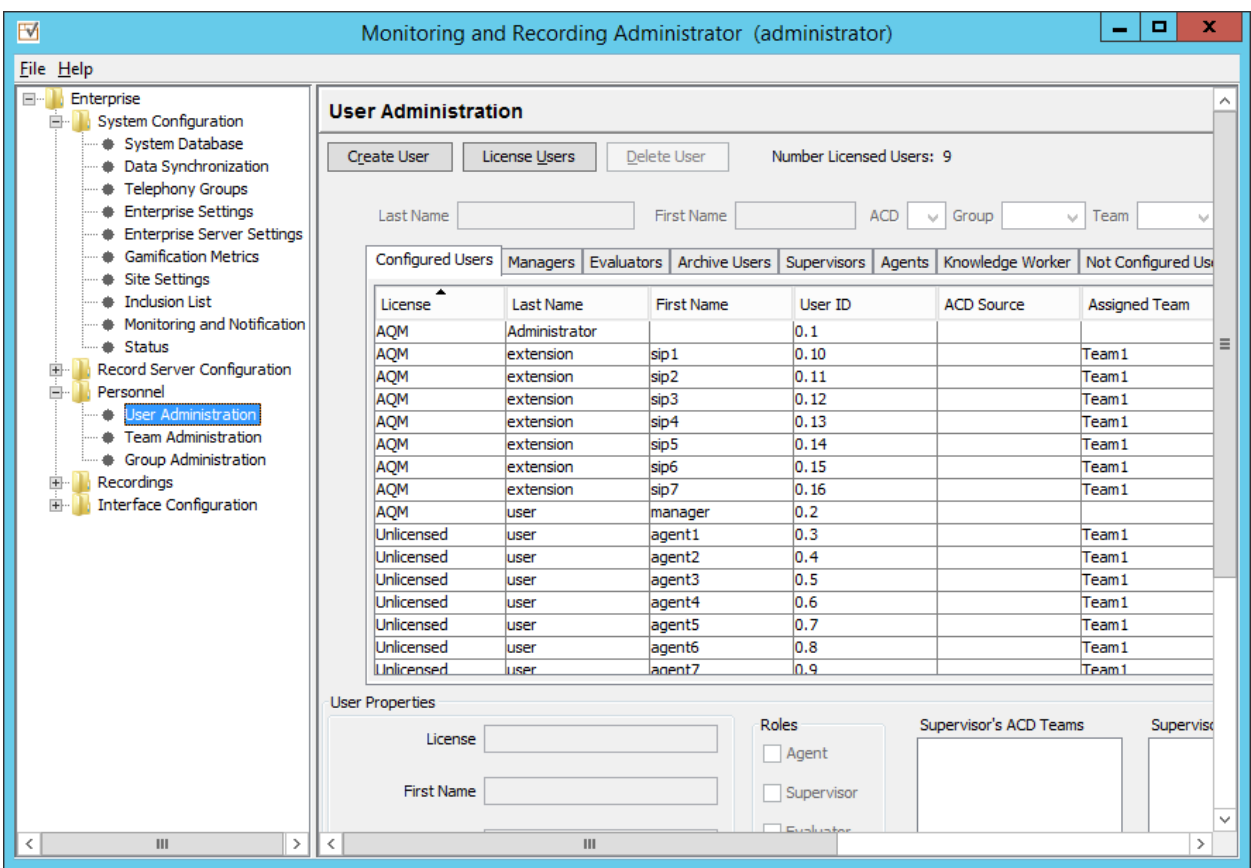

Click **Create User** to create a new user. A Create User window pops up. Enter the **First Name**, **Last Name**, **Windows Username**, and **QM Password**. Click **OK**.

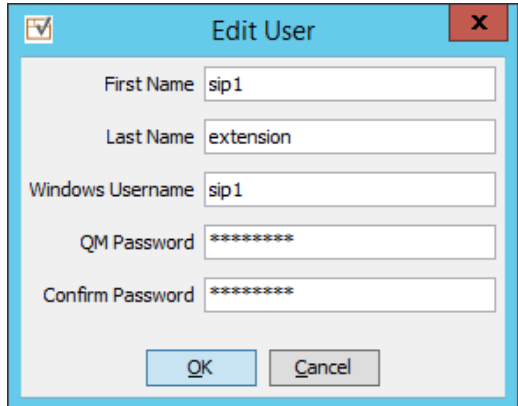

The user appears in the list. Check one of the checkboxes (e.g. Knowledge Worker) under the **Roles** section and select a pre-configured team from the dropdown list of the **Assigned Team** field. Note: Be sure to assign each user to the new Team created earlier.

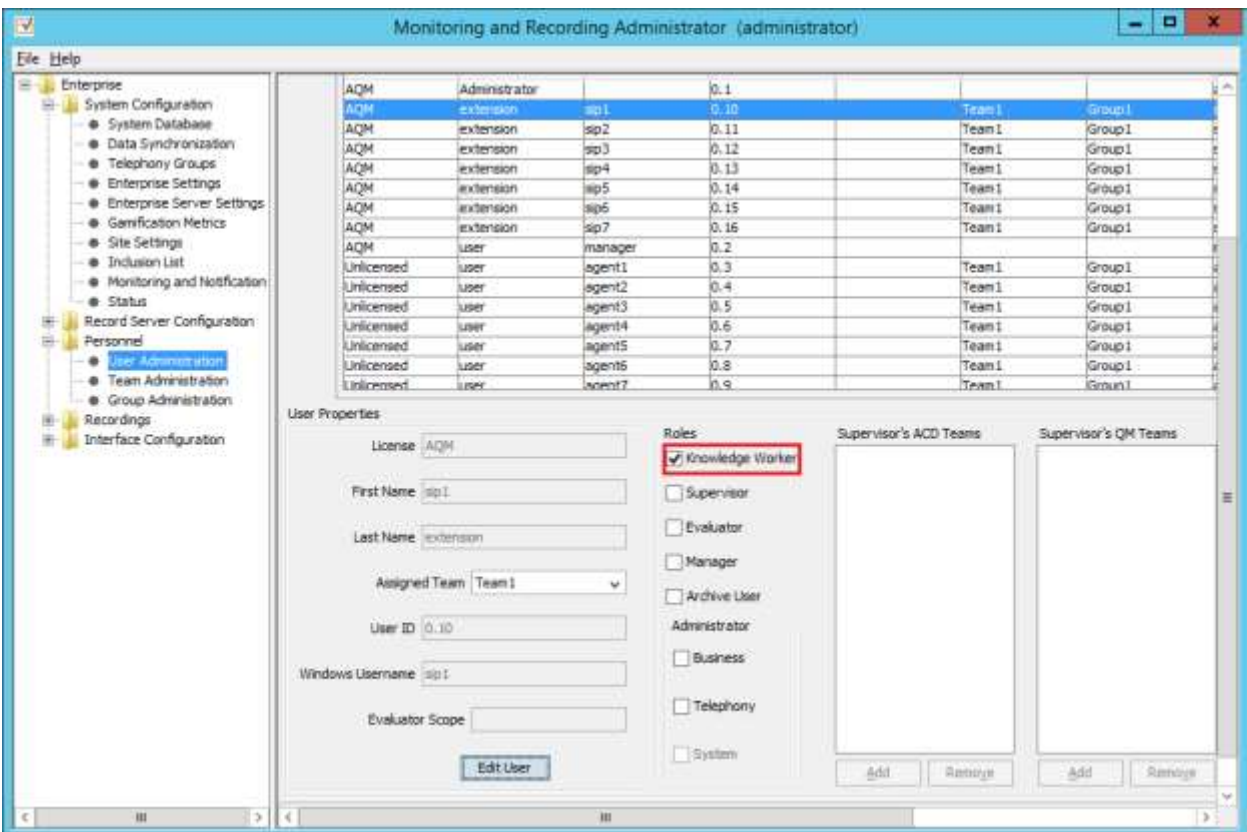

### **6.3. Configure Devices**

Navigate to **Enterprise**  $\rightarrow$  **Record Server Configuration**  $\rightarrow$  **VoIP Devices** to configure devices. When the Telephony Group query completes, all SIP stations from the IP Office are listed on the VoIP Devices page. A device is designated to be recorded by assigning a preconfigured Recording Cluster (e.g. RC1) on the VoIP Devices page, and then assigning an Agent to that device using dropdown lists in each column. The agent dropdown list includes the users configured on the **User Administration** page in **Section 6.2** that have the AQM license assigned. Click **Save** (not shown) to complete this step.

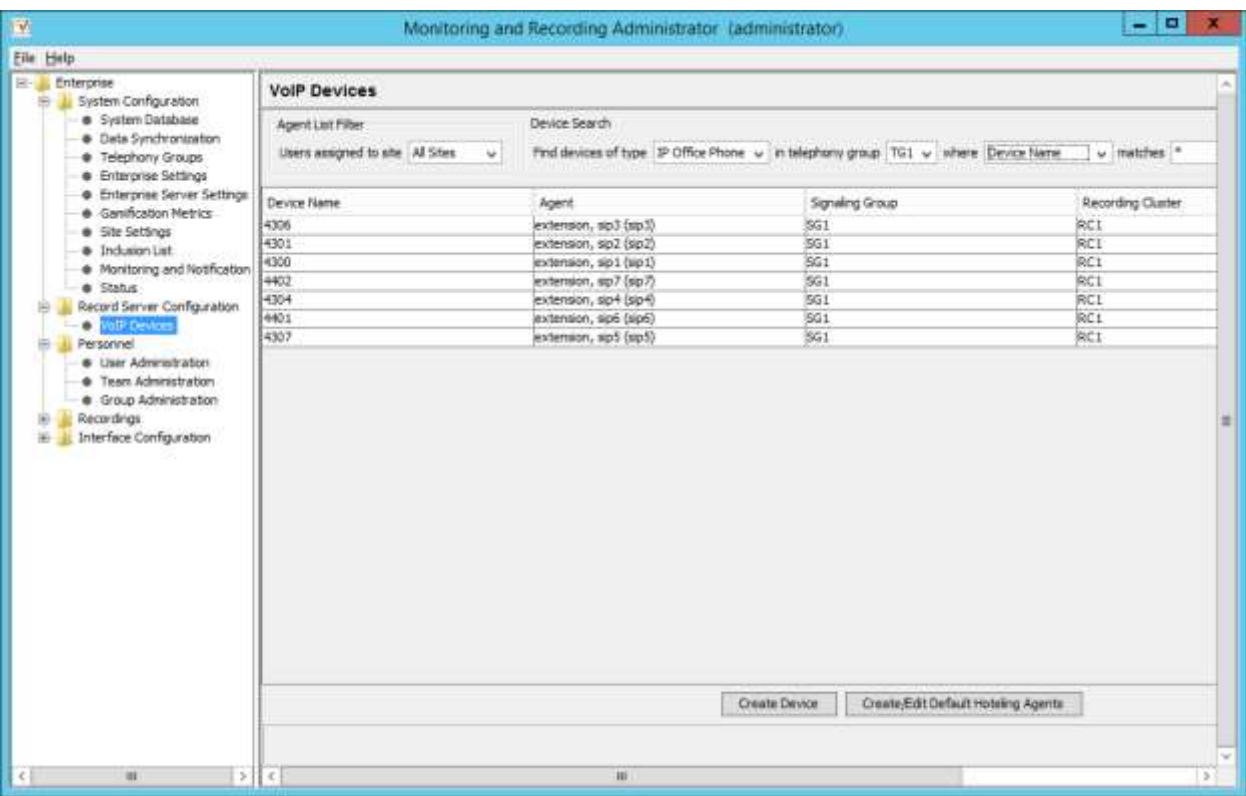

# **7. Verification Steps**

This section provides the basic tests that can be performed to verify correct configuration of the IP Office and Calabrio CRQM solution.

- 1. Make some calls from and to SIP IP phones in Avaya IP Office system that is currently monitored by the CRQM application.
- 2. To check recorded calls, open a browser and enter the IP address of Calabrio CRQM system in the following format http://<ipaddress of CRQM>/cwfo. Enter proper credentials to log in and click on the Recording menu.

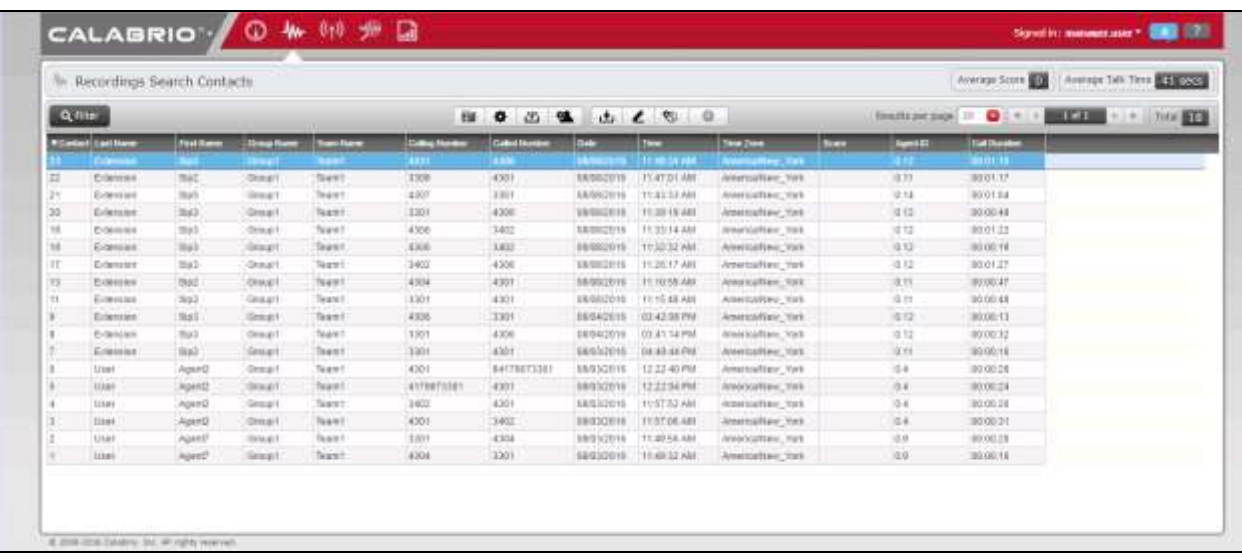

3. To play back a recorded call, double click on that recorded call, the play back window is displayed in the bottom of the page and click on the Play icon to start playing audio.

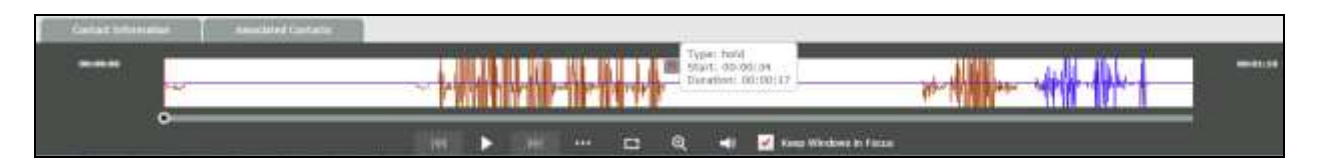

# **8. Conclusion**

These Application Notes describe the configuration steps required for Calabrio Call Recording and Quality Management to successfully interoperate with Avaya IP Office Release 9.1. All feature and serviceability test cases were completed with observations noted in **Section 2.2**.

### **9. Additional References**

This section references product documentation relevant to these Application Notes.

Documentation for Avaya products can be found at [http://support.avaya.com.](http://support.avaya.com/)

- [1] IP Office 9.1 Administering Avaya IP Office Platform with Manager, Release 9.1, Issue 10.03, February 2015.
- [2] Avaya IP Office<sup>TM</sup> Platform Documentation Catalog Release 9.1, Document number 16-604278 Issue 2, December 2014
- [3] Avaya IP Office<sup>™</sup> Platform 9.1. Deploying Avaya IP Office™ Platform IP500 V2, Document number 15-601042 Issue 30g, 27 January 2015
- [4] Avaya IP OfficeTM Platform Embedded Voicemail User Guide (IP Office Mode), Document number 15-604067 Issue 15a, 16 January 2015

#### **©2016 Avaya Inc. All Rights Reserved.**

Avaya and the Avaya Logo are trademarks of Avaya Inc. All trademarks identified by ® and ™ are registered trademarks or trademarks, respectively, of Avaya Inc. All other trademarks are the property of their respective owners. The information provided in these Application Notes is subject to change without notice. The configurations, technical data, and recommendations provided in these Application Notes are believed to be accurate and dependable, but are presented without express or implied warranty. Users are responsible for their application of any products specified in these Application Notes.

Please e-mail any questions or comments pertaining to these Application Notes along with the full title name and filename, located in the lower right corner, directly to the Avaya DevConnect Program at [devconnect@avaya.com.](mailto:devconnect@avaya.com)